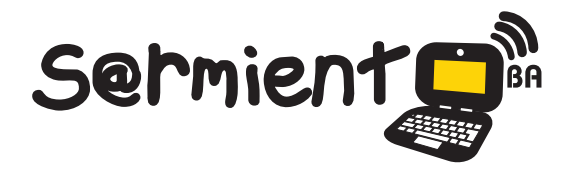

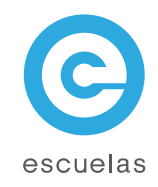

# Tutorial de Voki

Aplicación en línea para crear personajes virtuales que se pueden incluir en una página Web, blog o wiki.

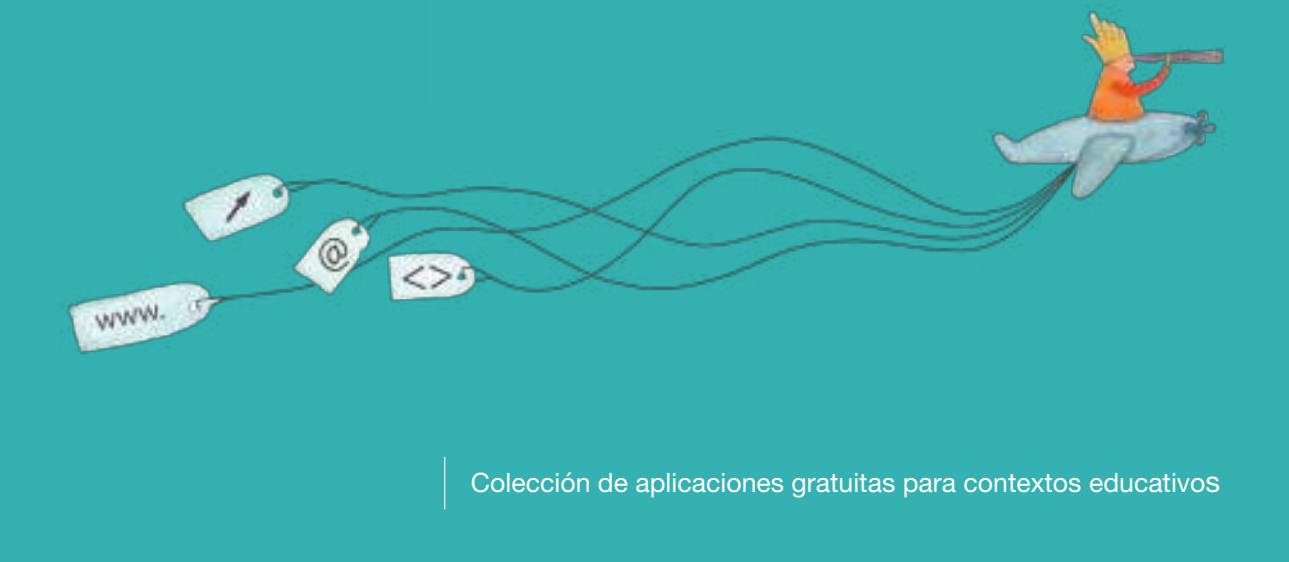

Plan Integral de Educación Digital Dirección Operativa de Incorporación de Tecnologías (InTec)

# Ministerio de Educación

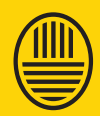

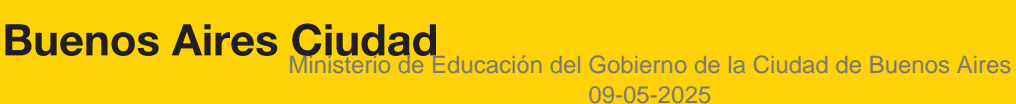

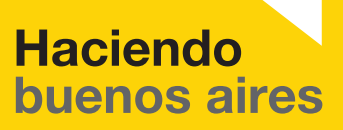

## Prólogo

Este tutorial se enmarca dentro de los lineamientos del Plan Integral de Educación Digital (PIED) del Ministerio de Educación del Gobierno de la Ciudad Autónoma de Buenos Aires que busca integrar los procesos de enseñanza y de aprendizaje de las instituciones educativas a la cultura digital.

Uno de los objetivos del PIED es "fomentar el conocimiento y la apropiación crítica de las Tecnologías de la Información y de la Comunicación (TIC) en la comunidad educativa y en la sociedad en general".

Cada una de las aplicaciones que forman parte de este banco de recursos son herramientas que, utilizándolas de forma creativa, permiten aprender y jugar en entornos digitales. El juego es una poderosa fuente de motivación para los alumnos y favorece la construcción del saber. Todas las aplicaciones son de uso libre y pueden descargarse gratuitamente de Internet e instalarse en cualquier computadora. De esta manera, se promueve la igualdad de oportunidades y posibilidades para que todos puedan acceder a herramientas que desarrollen la creatividad.

En cada uno de los tutoriales se presentan "consideraciones pedagógicas" que funcionan como disparadores pero que no deben limitar a los usuarios a explorar y desarrollar sus propios usos educativos.

La aplicación de este tutorial no constituye por sí misma una propuesta pedagógica. Su funcionalidad cobra sentido cuando se integra a una actividad. Cada docente o persona que quiera utilizar estos recursos podrá construir su propio recorrido.

Ministerio de Educación

**Buenos Aires Ciudad** 

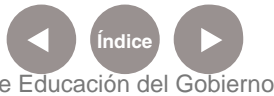

**Plan Integral de Educación Digital** Dirección Operativa de Incorporación de Tecnologías (InTec) Ministerio de Educación del Gobierno de la Ciudad de Buenos Aires 09-05-2025

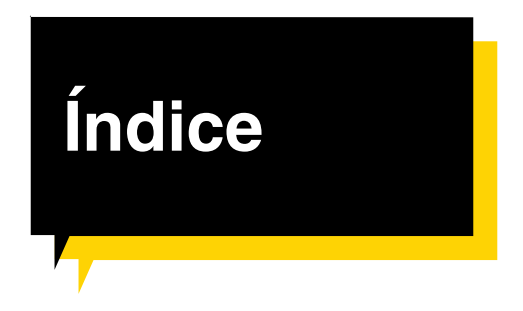

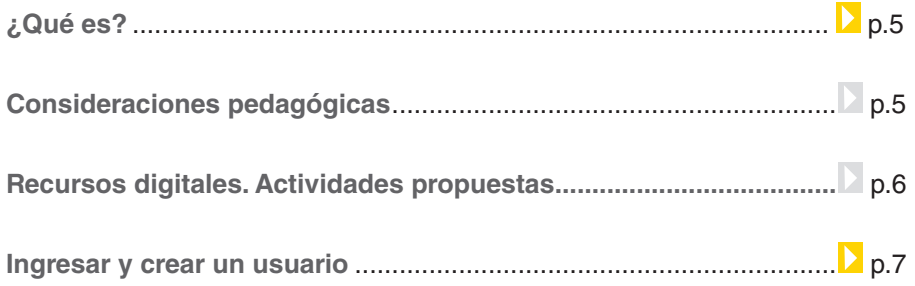

#### **Paso a paso**

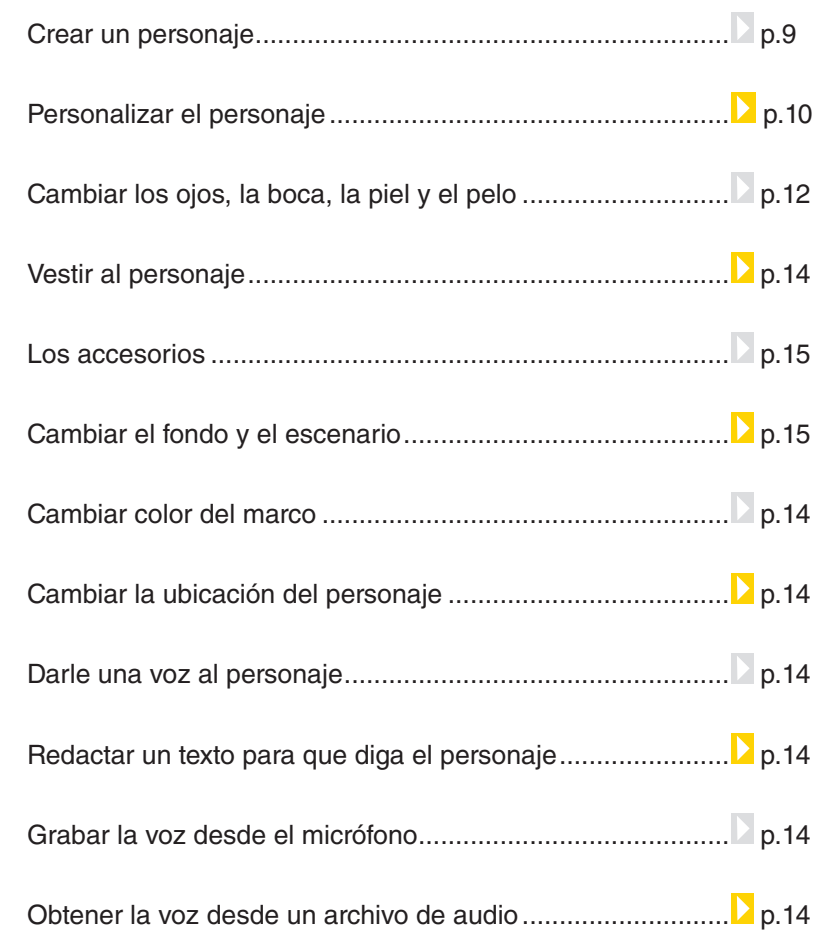

Ministerio de Educación

**Buenos Aires Ciudad** 

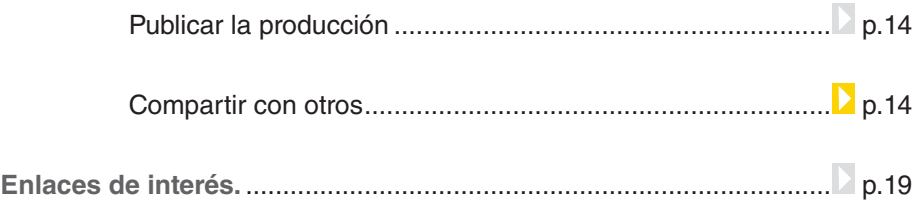

Ministerio de Educación

 $\sqrt{1}$ 

**Buenos Aires Ciudad** 

**Plan Integral de Educación Digital**  Dirección Operativa de Incorporación de Tecnologías (InTec) Ministerio de Educación del Gobierno de la Ciudad de Buenos Aires 09-05-2025

# ¿Qué **es**?

**Voki** permite al usuario expresarse en la Web a través de un personaje (avatar) que puede hablar por él. Estos personajes se pueden personalizar, añadir diferentes tipos de voz, escribir mensajes, agregar la voz del usuario a través del teléfono, micrófono o desde un archivo de audio

Este widget gratuito produce un voki o personaje que se mueve y habla el texto que introduce el usuario. Al **Voki** se lo puede insertar en una página Web, blog, wiki, o enviar por correo electrónico.

Utiliza la tecnología text-to-speech (pasar de texto a voz) ayuda con la pronunciación de una forma lúdica.

**Voki** es una aplicación gratuita para trabajar on-line. Requiere registro.

#### **Requerimientos técnicos**

Computadora con acceso a Internet.

**URL para acceder a la aplicación**

http://www.voki.com/

Ministerio de Educación

**Buenos Aires Ciudad** 

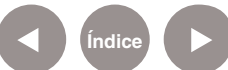

# Consideraciones **Pedagógicas**

Nivel: **Primario**

Áreas: **Práctica del Lenguaje, Idioma Extranjero, Ciencias Sociales, Música, Plástica.**

**Voki** genera escenas multimediales dialogadas. Es un recurso que puede utilizarse para:

- Generar diálogos entre personajes ficticios.
- Describir situaciones históricas.
- Aprender vocabulario de idiomas extranjeros.
- Desarrollar la creatividad lingüística, estética y musical.
- Realizar montajes con fondos y figuras interactivas, entre otras opciones.

# **Recursos digitales.** Actividades propuestas **Idea:**

A partir de una lectura hecha en clase, los chicos pueden inventar un diálogo entre dos personajes y representarlos en avatares con ayuda de la aplicación Voki.

#### **Materiales:**

Netbooks escolares, Voki, conexión a Internet, un cuento.

#### **Desarrollo de la actividad:**

1) La idea es que a partir de una lectura en clase, divididos en pequeños grupos, los chicos puedan seleccionar dos personajes y e inventar un diálogo de una escena determinada de la historia.

Una vez que la situación y los personajes estén elegidos, sería bueno que elaboren una lista de características que los describan. Ej.: María: Simpática, alegre, amable. Roberto: Malhumorado, antipático, silencioso.

Es necesario también incluir los aspectos físicos o las características particulares que se imaginen de los personajes. Ej.: la voz, los movimientos, etc.

Ministerio de Educación

**Buenos Aires Ciudad** 

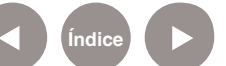

**Plan Integral de Educación Digital** Dirección Operativa de Incorporación de Tecnologías (InTec) Ministerio de Educación del Gobierno de la Ciudad de Buenos Aires

2) Luego, hay que crear el diálogo entre los personajes. La conversación debe ser pertinente a la escena en la que transitan los actores, por ende, el diálogo debe tener una actitud que responda a la situación y a su vez, no debe interferir en el desenlace de la historia.

3) Luego de que el diálogo esté corregido por el docente, comienza la etapa de producción. En la aplicación Voki, los chicos deberán personalizar los avatares de acuerdo a los personajes elegidos y encargarse de expresar los diálogos en el formato que deseen. Pueden grabar las voces o incluir textos. Sería bueno que tengan en cuenta las onomatopeyas porque brindan verosi-

militud a la conversación.

4) Cuando el diálogo esté creado, los grupos deben compartir sus trabajos terminados. Los personajes pueden insertarse en el blog escolar, o enviarse por mail.

#### **Otras propuestas**

- • Poesía de avatares: los chicos pueden crear y/o leer estrofas de poesías, escuchar y trabajarlas con sus compañeros.
- • Diálogos en distintos idiomas.
- • Recogiendo testimonios: crear entrevistas a personajes históricos expresados a través de un avatar y fundamentar según sus posiciones socio políticas. ¿Qué hubiera opinado Rosas al respecto? Compartir las opiniones y discutir a qué personaje de la historia corresponde esta postura.
- • Noticias: A partir de una noticia que provea el docente, los chicos pueden ejercitar la argumentación expresando sus puntos de vista sobre el tema y utilizando los avatares.

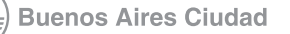

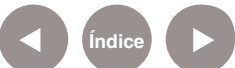

#### **Paso a paso Registrarse**

En el navegador de Internet ingresar en http://www.voki.com/ para acceder a la aplicación.

En la página de inicio, seleccionar **Register**. Se abrirá una nueva ventana.

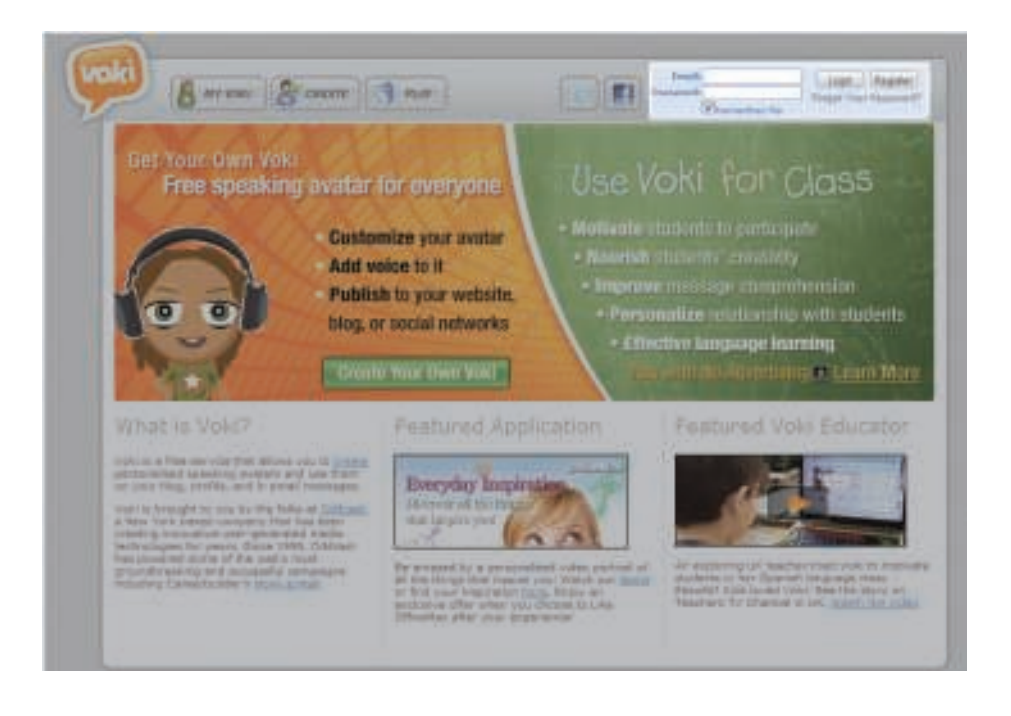

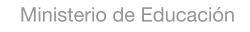

**Buenos Aires Ciudad** 

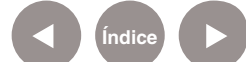

**Índice <b>Plan Integral de Educación Digital** Dirección Operativa de Incorporación de Tecnologías (InTec) Ministerio de Educación del Gobierno de la Ciudad de Buenos Aires

## **Paso a paso** Completar los datos del formulario.

Al finalizar, seleccionar **Finish**. El sistema enviará un correo a la casilla con un enlace para verificar la cuenta. Ingresar al enlace que se incluye en el correo electrónico.

- 1 Correo electrónico.
- Contraseña.
- Confirmar la contraseña.
- Fecha de nacimiento (mes, día y año).
- 5 Aceptar los términos y condiciones.

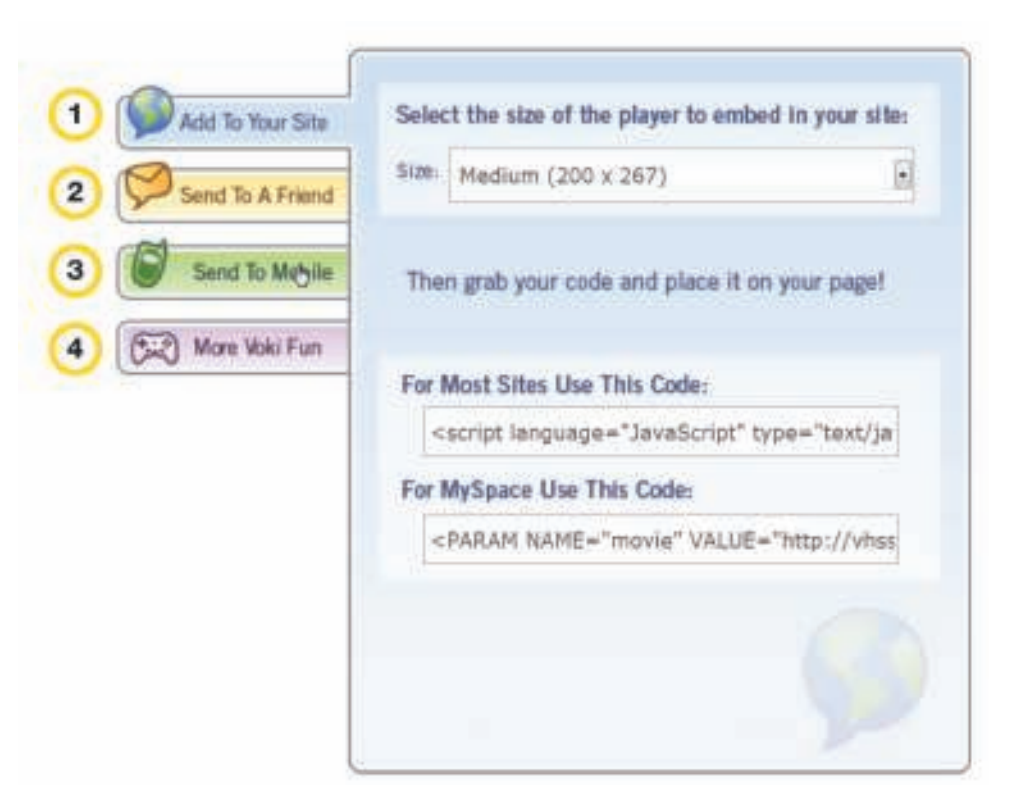

Ministerio de Educación

**Buenos Aires Ciudad** 

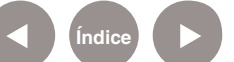

#### **Paso a paso** Crear un personaje

- 1. Ingresar al sistema con el **nombre de usuario y contraseña**.
- 2. Seleccionar **Create.**
- 3. Se abrirá una nueva ventana con las diferentes opciones para crear el personaje.
- 4. Seleccionar **Customize Your Character** para personalizar el personaje.

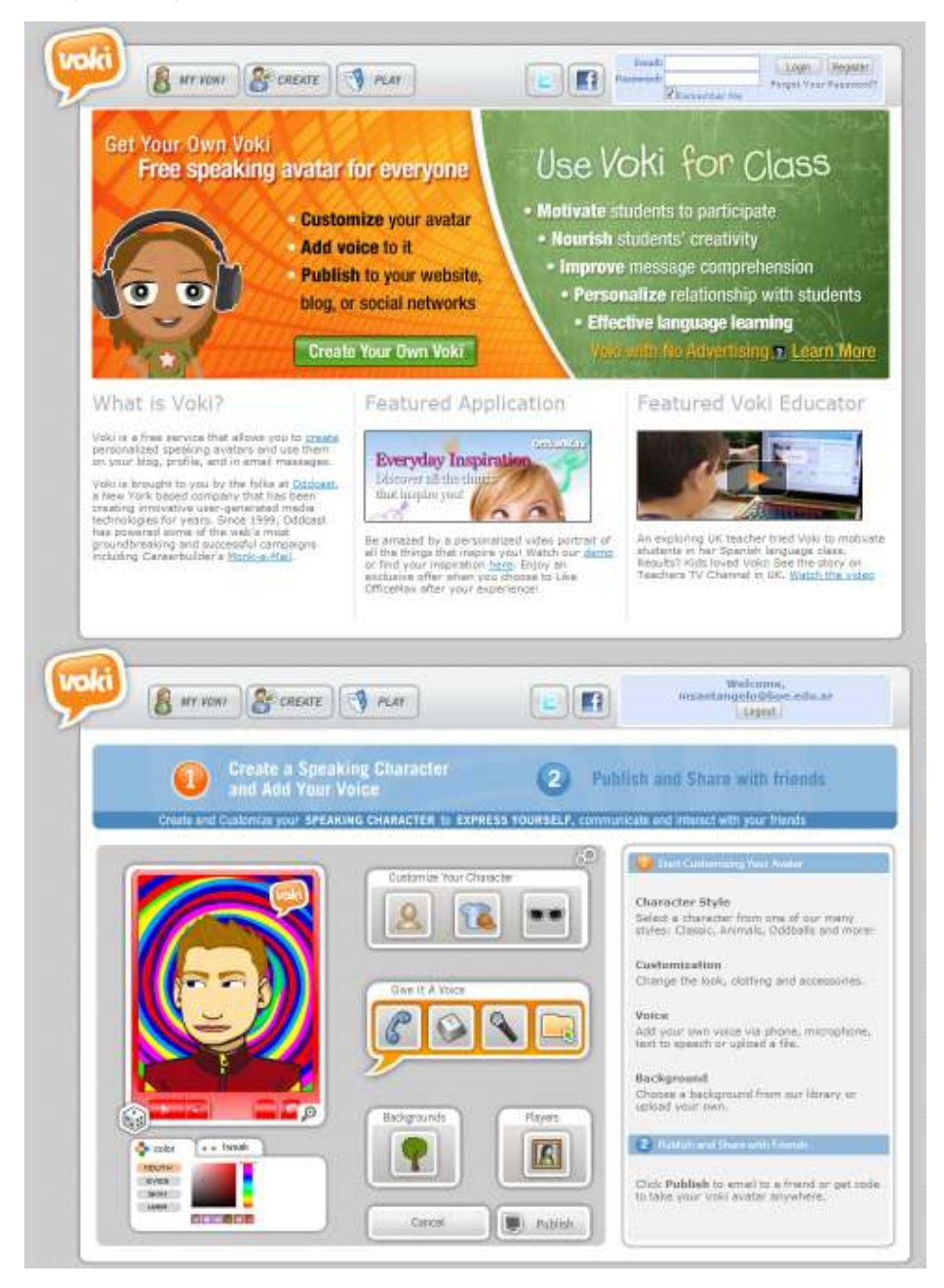

Ministerio de Educación

**Buenos Aires Ciudad** 

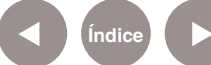

**Índice <b>Plan Integral de Educación Digital** 

Dirección Operativa de Incorporación de Tecnologías (InTec) Ministerio de Educación del Gobierno de la Ciudad de Buenos Aires

# **Paso a paso** Personalizar el personaje

Una vez que se seleccionó **Customize Your Character**, elegir en la galería:

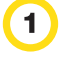

 $\overline{3}$ 

Seleccionar la pestaña **Head** para elegir la cabeza. Al mover las flechas se muestran todas las opciones.

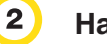

**Hair** para elegir el pelo.

**Mouth** para elegir el tipo de boca.

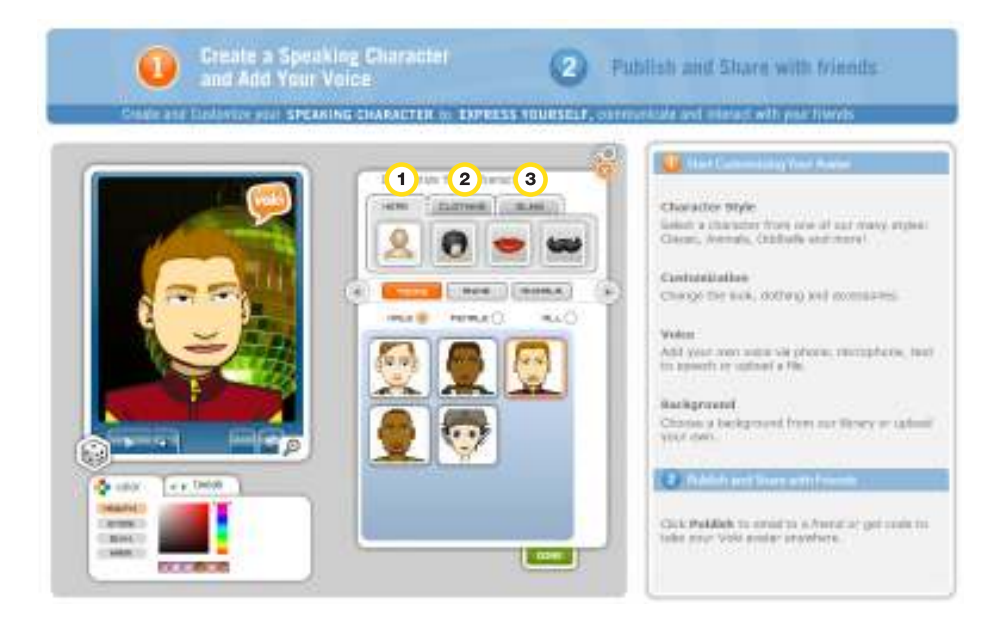

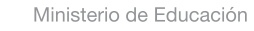

**Buenos Aires Ciudad** 

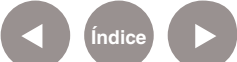

**Índice Plan Integral de Educación Digital**  Dirección Operativa de Incorporación de Tecnologías (InTec) Ministerio de Educación del Gobierno de la Ciudad de Buenos Aires

# **Paso a paso** Cambiar los ojos, la boca, la piel y el pelo

Desde la pestaña **color** se puede modificar el color de los ojos, boca, piel y pelo. Desde la pestaña **tweak** se puede modificar el tamaño.

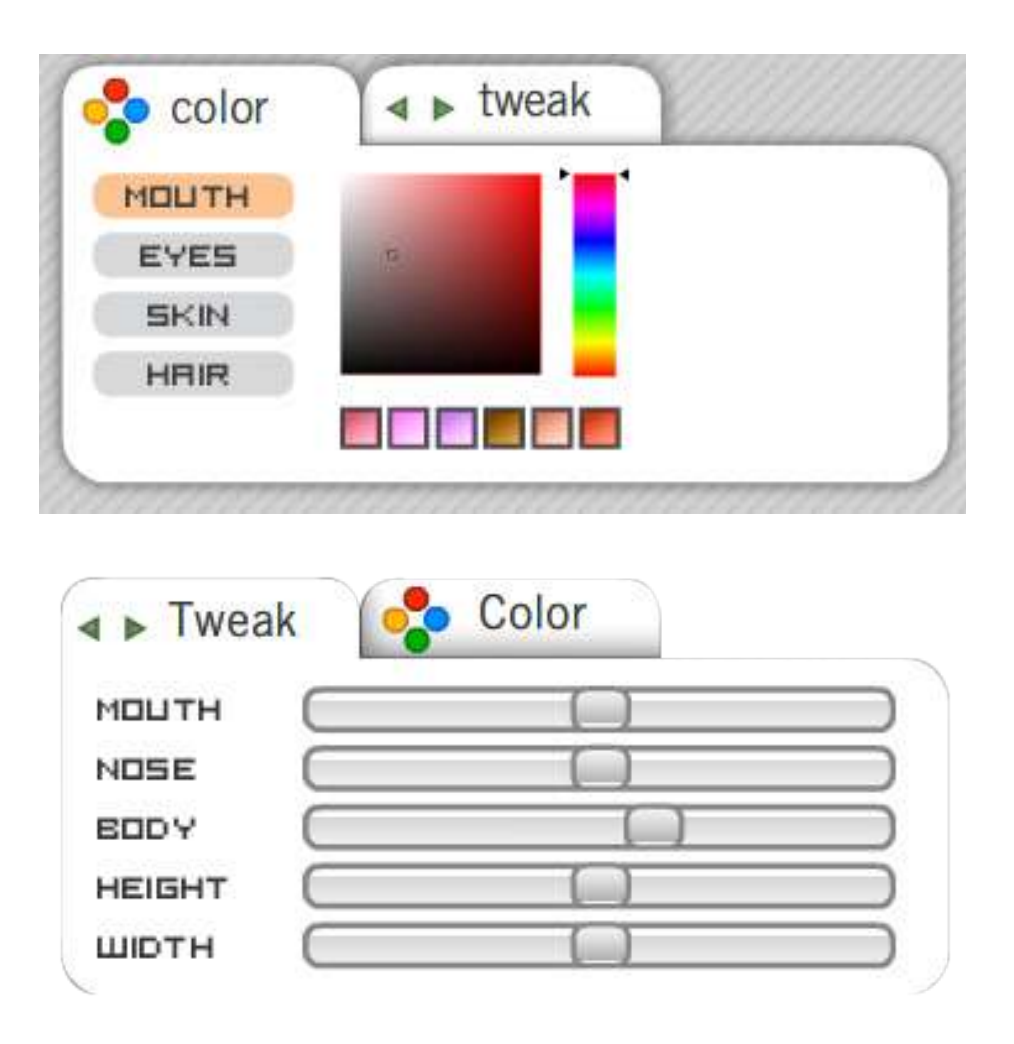

Ministerio de Educación

**Buenos Aires Ciudad** 

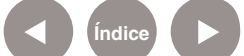

**Índice Plan Integral de Educación Digital** Dirección Operativa de Incorporación de Tecnologías (InTec) Ministerio de Educación del Gobierno de la Ciudad de Buenos Aires

# **Paso a paso** Vestir al personaje

#### Seleccionar la pestaña **Clothing** elegir las opciones de ropa.

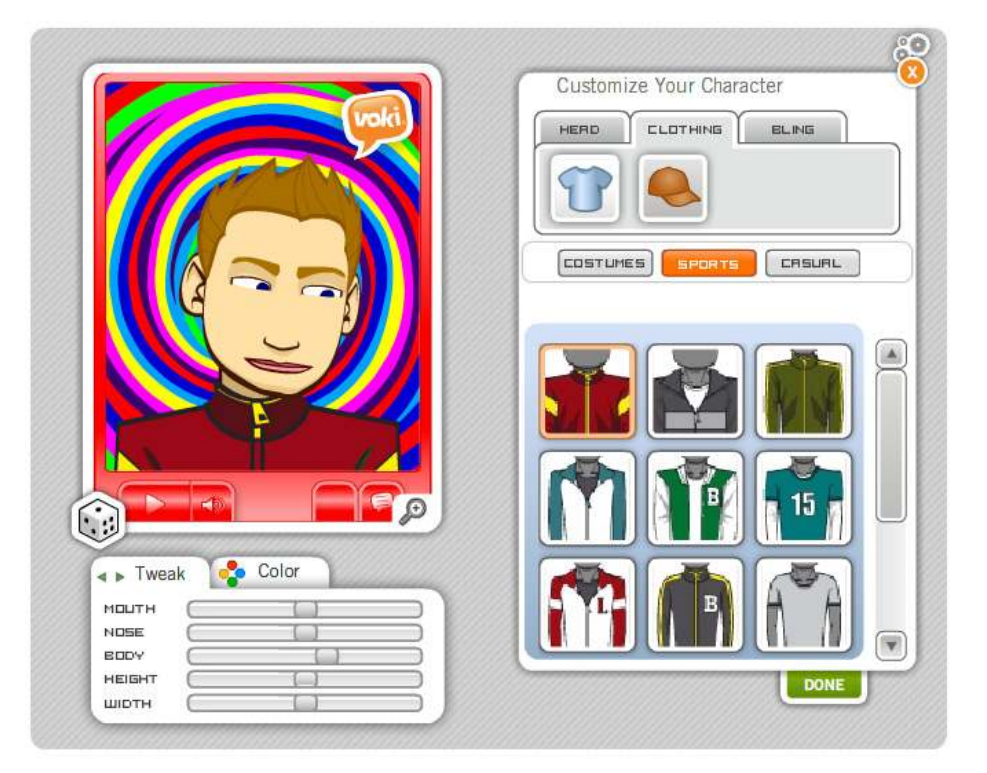

Ministerio de Educación

11 I

**Buenos Aires Ciudad** 

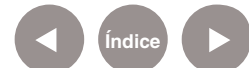

**Índice Plan Integral de Educación Digital** Dirección Operativa de Incorporación de Tecnologías (InTec) Ministerio de Educación del Gobierno de la Ciudad de Buenos Aires

# **Paso a paso** Los accesorios

Seleccionar la pestaña **Bling** para incluir accesorios al personaje. Una vez que se personalizo, seleccionar **Done**.

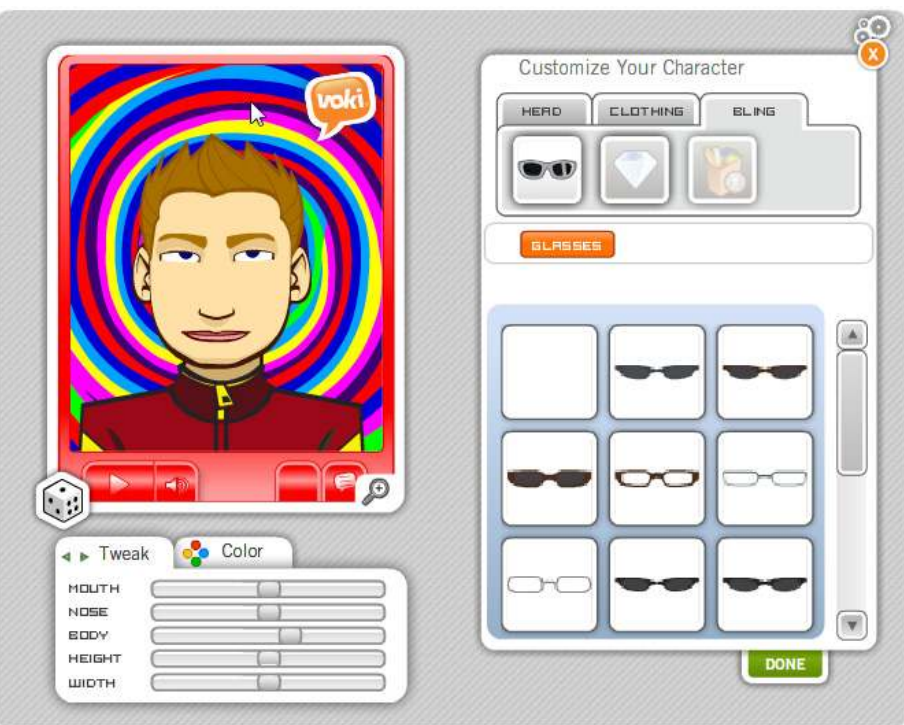

Ministerio de Educación

11 I

**Buenos Aires Ciudad** 

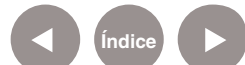

**Paso a paso** Cambiar el fondo y el escenario

> Seleccionar el botón **Background**. Se abrirá una nueva ventana con las opciones para cambiar el fondo. Se pueden elegir fondos de ciudades, en interiores, en exteriores, deportivos, etc. Mover las flechas para ver las diferentes opciones.

Para elegir un fondo personalizado, seleccionar el ícono Al finalizar, seleccionar **Done**.

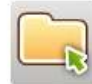

ø Backgrounds HOLDRYS g, THRUSL 澝 ä, Colar \* > Tweak HOLITH vose **ROOV** HEIGHT шерти

Ministerio de Educación

**Buenos Aires Ciudad** 

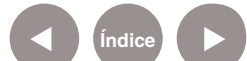

**Indice 1996 Plan Integral de Educación Digital** Dirección Operativa de Incorporación de Tecnologías (InTec) Ministerio de Educación del Gobierno de la Ciudad de Buenos Aires

**Paso a paso** Cambiar color del marco

> En el Seleccionar el botón **Players**. Se abrirá una nueva ventana con las opciones para cambiar el marco. Al finalizar, seleccionar **Done**.

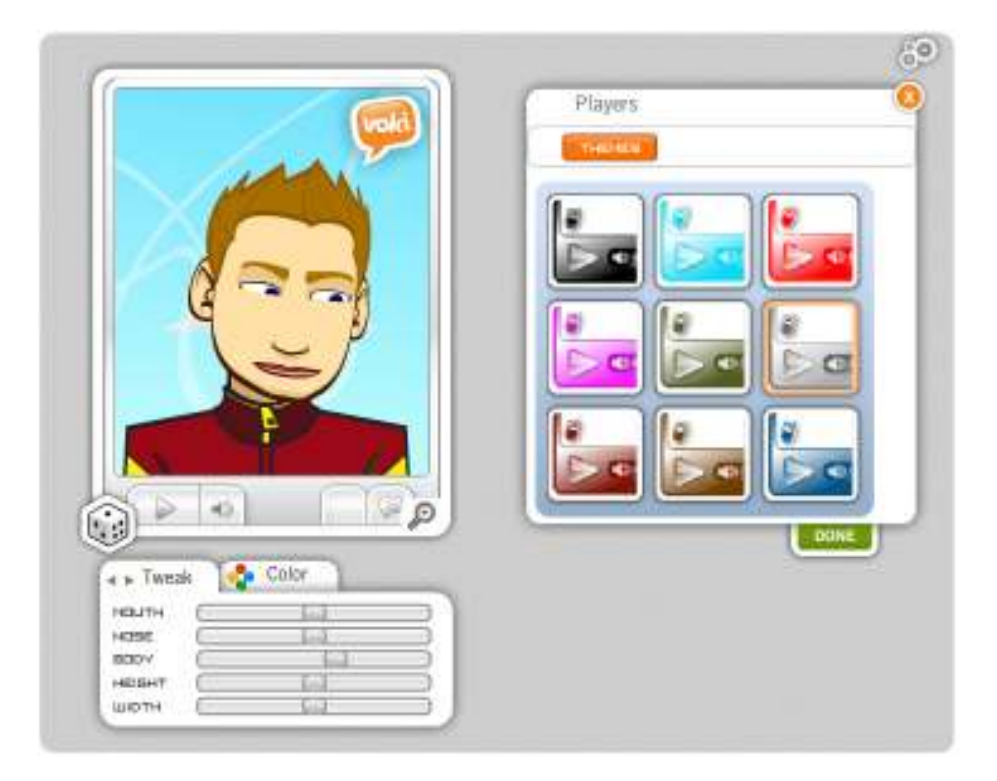

Ministerio de Educación

11 I

**Buenos Aires Ciudad** 

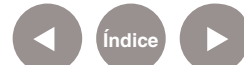

**Índice Plan Integral de Educación Digital** Dirección Operativa de Incorporación de Tecnologías (InTec) Ministerio de Educación del Gobierno de la Ciudad de Buenos Aires

**Paso a paso** Cambiar la ubicación del personaje

- Seleccionar la  $\bigoplus$   $\bigoplus$  para cambiar la ubicación y el tamaño del personaje.
- Las lupas  $+$  y acercan o alejan al personaje.
- Las flechas posicionan al personaje.

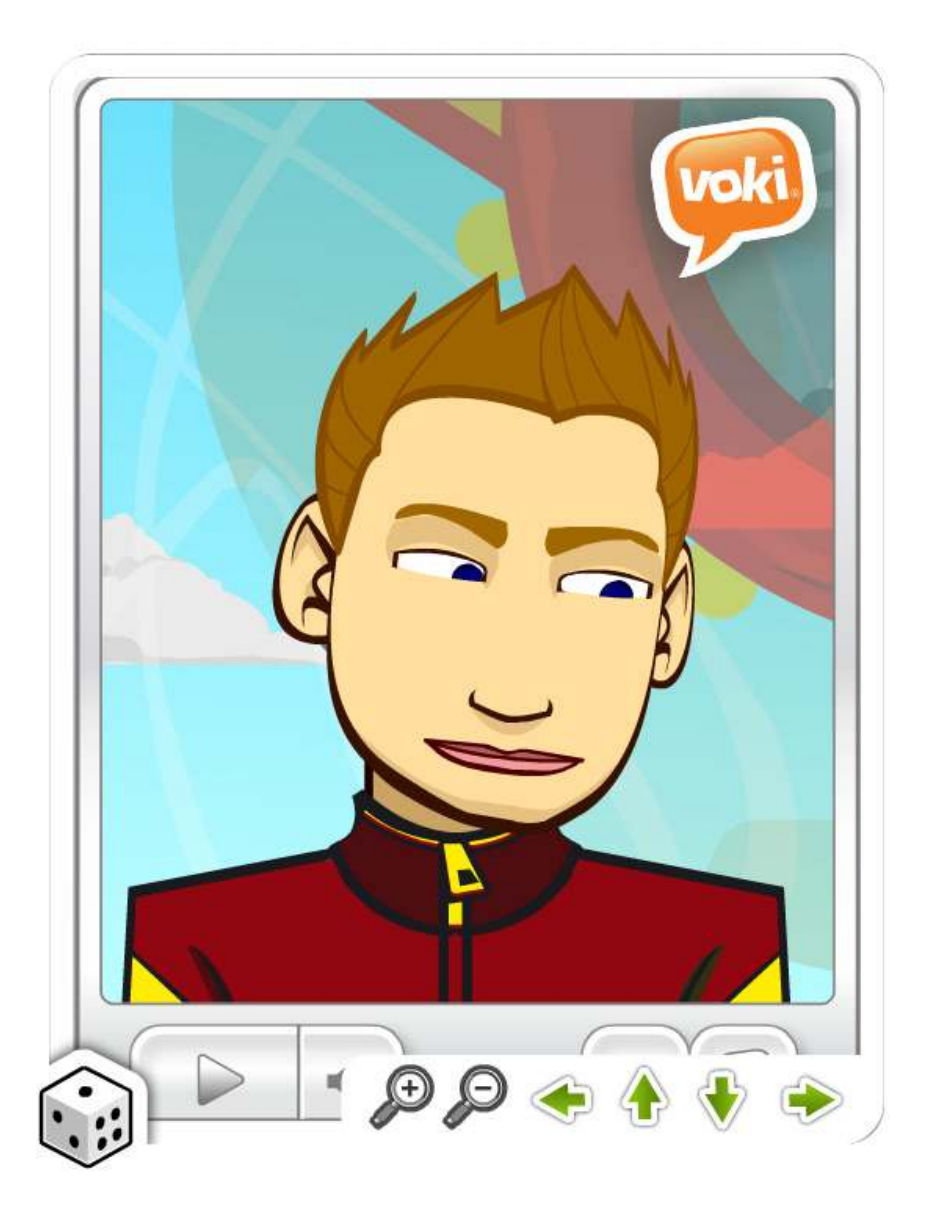

Ministerio de Educación

**Buenos Aires Ciudad** 

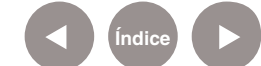

**Índice Plan Integral de Educación Digital**  Dirección Operativa de Incorporación de Tecnologías (InTec) Ministerio de Educación del Gobierno de la Ciudad de Buenos Aires

**Paso a paso** Darle una voz al personaje

#### Seleccionar **Give it a voice**.

Se abrirá una nueva ventana con las opciones para incluir voz:

- 1. Desde el teléfono (opción no válida para la Agentina).
- 2. Redactar un texto para que lo diga un personaje.
- 3. Grabar desde un micrófono.
- 4. Desde un archivo de la computadora.

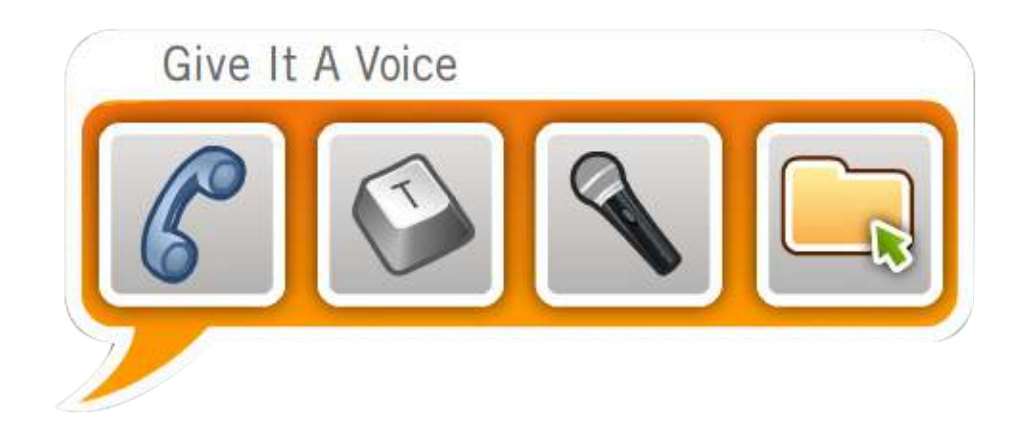

**Paso a paso** Redactar un texto para que diga el

personaje **Seleccionar la herramienta Texto.** Seleccionar la herramienta Texto.

- 1. Escribir el texto que dirá el personaje.
- 2. Seleccionar el idioma.
- 3. Seleccionar el tono de voz a través de personajes pre grabados.
- 4. Seleccionar **Play** para reproducir.
- 5. Al finalizar, seleccionar **Done**.

09-05-2025

Ministerio de Educación

**Buenos Aires Ciudad** 

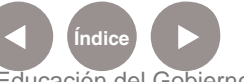

**Plan Integral de Educación Digital** Dirección Operativa de Incorporación de Tecnologías (InTec) Ministerio de Educación del Gobierno de la Ciudad de Buenos Aires

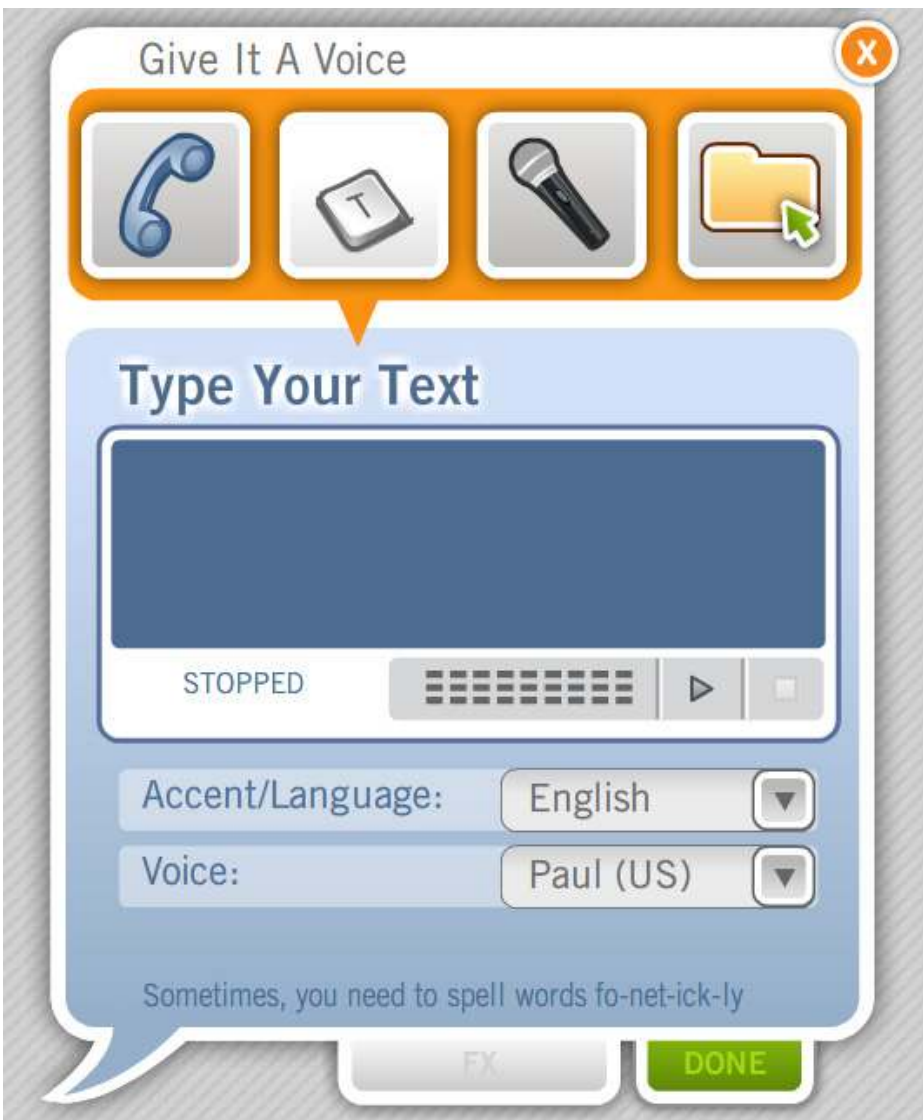

**Paso a paso** Grabar la voz desde el micrófono

> Seleccionar sobre el ícono del micrófono. La computadora debe tener micrófono instalado. Las netbooks educativas y las notebooks de los docentes cuentan con esta funcionalidad.

- 1. Seleccionar **Record** para comenzar la grabación.
- 2. Seleccionar **Save** para guardar la grabación
- 3. Al finalizar, seleccionar **Done**.

Ministerio de Educación

**Buenos Aires Ciudad** 

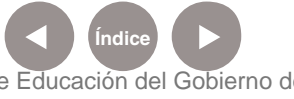

**Índice Plan Integral de Educación Digital**  Dirección Operativa de Incorporación de Tecnologías (InTec) Ministerio de Educación del Gobierno de la Ciudad de Buenos Aires

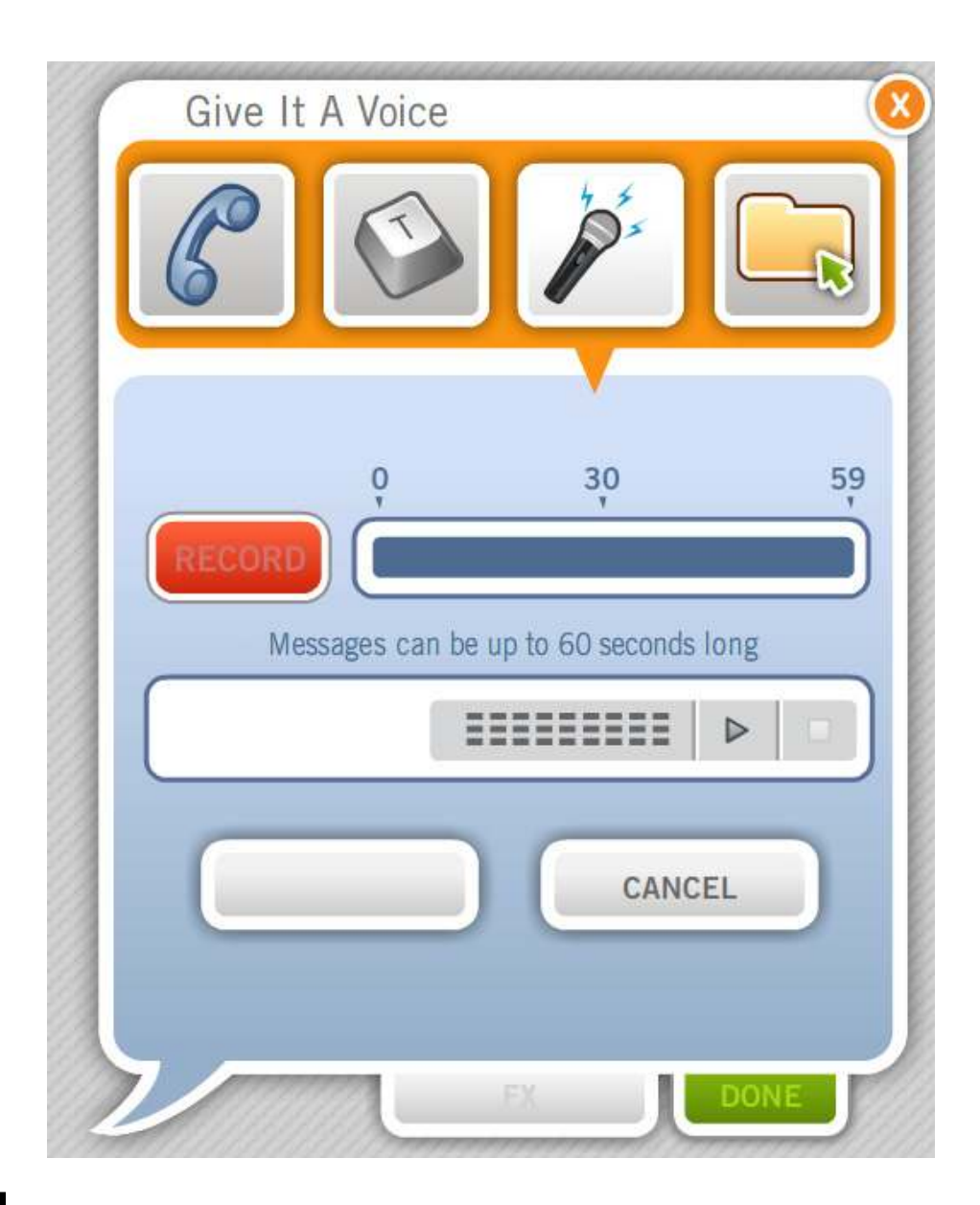

**Paso a paso** Obtener la voz desde un archivo de audio

- 1. Seleccionar el ícono **Play**
- 2. Seleccionar **Browse** para navegar y buscar el archivo que se desea incluir.
- 3. Seleccionar **Play** para reproducir.
- 4. Al finalizar, seleccionar **Done.**

#### **Los formatos de audio que permite son: WAV, MP3, WMA**

Ministerio de Educación

**Buenos Aires Ciudad** 

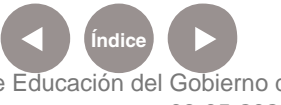

**Indice <b>Plan Integral de Educación Digital** Dirección Operativa de Incorporación de Tecnologías (InTec) Ministerio de Educación del Gobierno de la Ciudad de Buenos Aires

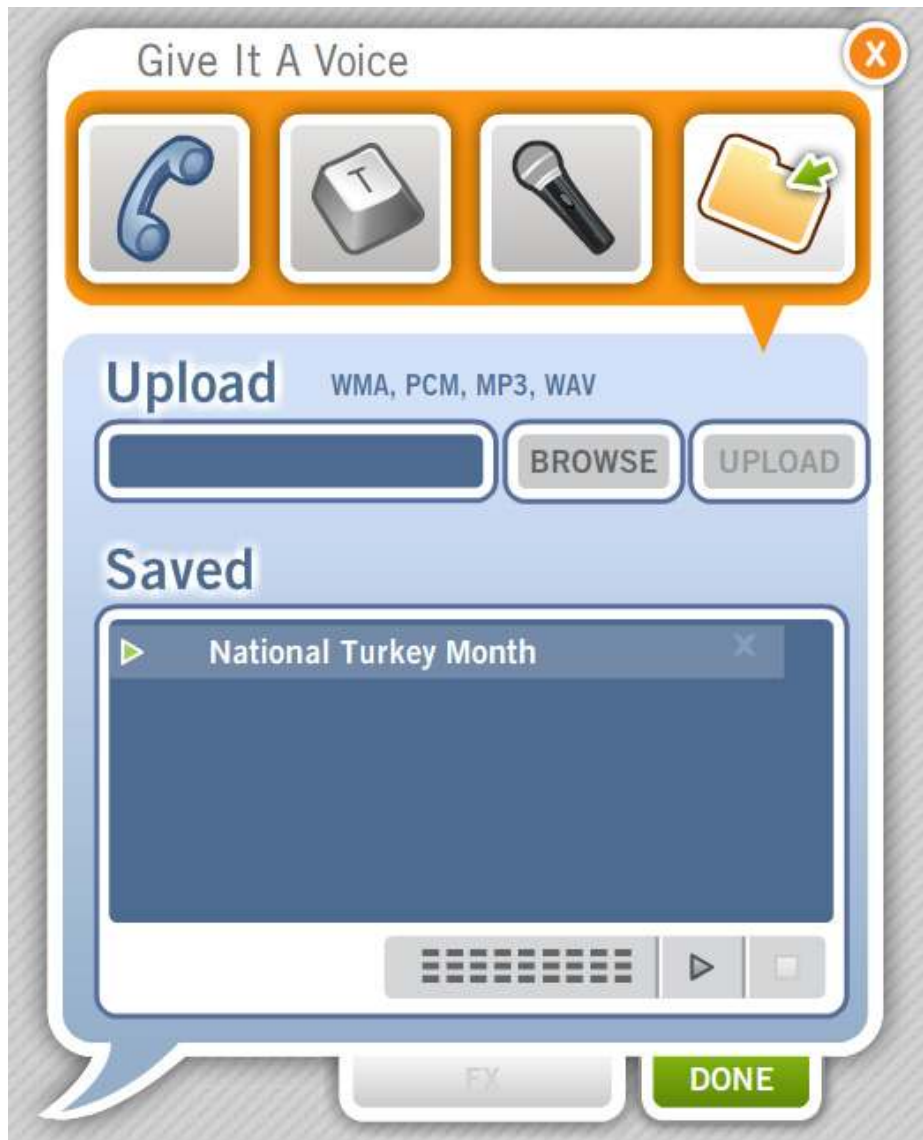

Ministerio de Educación

∕IIIì

**Buenos Aires Ciudad** 

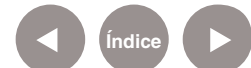

**Índice Plan Integral de Educación Digital**  Dirección Operativa de Incorporación de Tecnologías (InTec) Ministerio de Educación del Gobierno de la Ciudad de Buenos Aires

# **Paso a paso** Publicar la producción

Una vez finalizados todos los cambios, seleccionar **Publish** para publicar el personaje. (1)

Se abrirá la ventana **Name your scene**. Completar con el nombre a la producción y seleccionar **Save** para guardar.

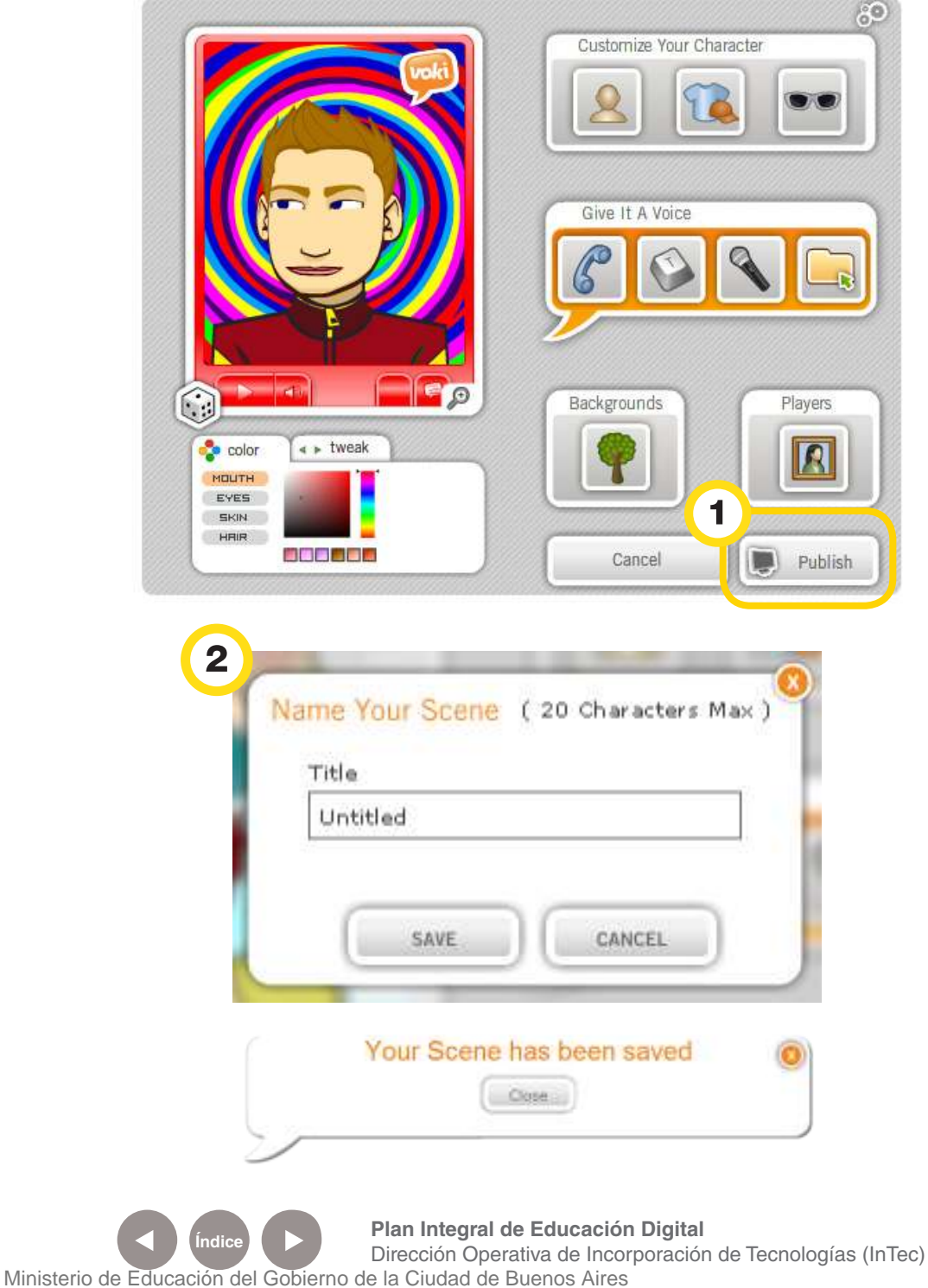

Ministerio de Educación

**Buenos Aires Ciudad** 

## **Paso a paso** Compartir con otros

#### **La producción se puede:**

- 1 Incluir en un sitio de Internet.
- $\overline{2}$  Se puede elegir el tamaño de la escena creada y obtener el código para embeberlo en un blog o red social.

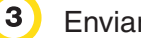

Enviar a un amigo por correo electrónico.

 $\overline{4}$ 

 Enviar a un teléfono celular. Genera un ringtone con el audio del personaje.

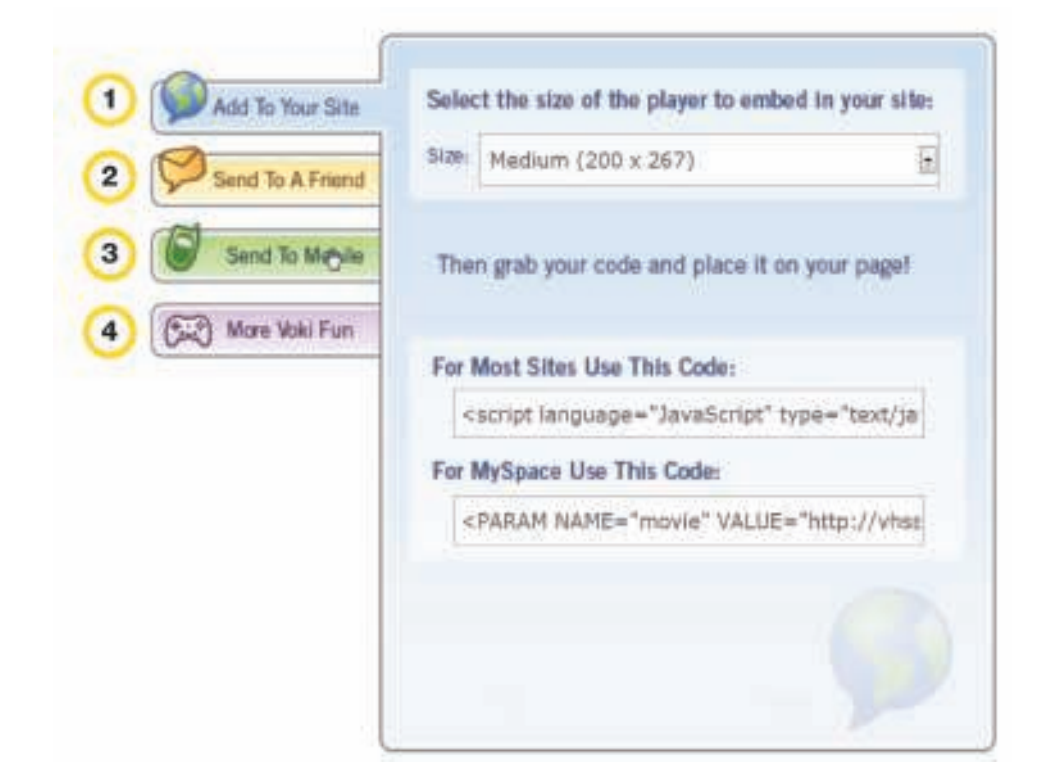

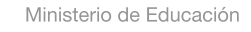

**Buenos Aires Ciudad** 

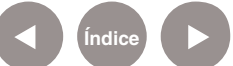

# Enlaces de interés

#### **Educa con TIC**

http://www.educacontic.es/blog/voki-personajes-que-hablan-textspeech

**Video:** Crea un personaje con Voki http://www.youtube.com/watch?v=ZXyKsSL8emA

**Video:** Crear una animación con Voki http://www.youtube.com/watch?v=o-r47CSHzq8

#### **Avatares de Voki en educación (en inglés)**

http://www.squidoo.com/voki

**Blog oficial de Voki (en inglés)** http://blog.voki.com/

Ministerio de Educación

**Buenos Aires Ciudad** 

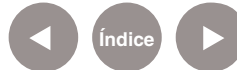

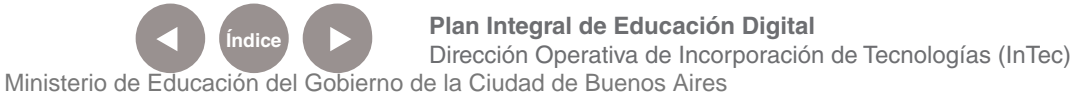

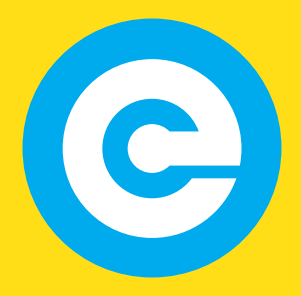

www.educacion.buenosaires.gob.ar

Contacto:

**asistencia.pedagogica.digital@bue.edu.ar**

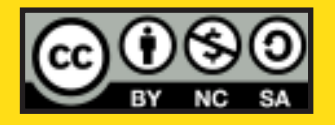

Esta obra se encuentra bajo una Licencia Attribution-NonCommercial-ShareAlike 2.5 Argentina de Creative Commons. Para más información visite http://creativecommons.org/licenses/by-nc-sa/2.5/ar/

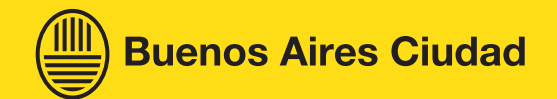

Ministerio de Educación

Ministerio de Educación del Gobierno de la Ciudad de Buenos Aires 09-05-2025